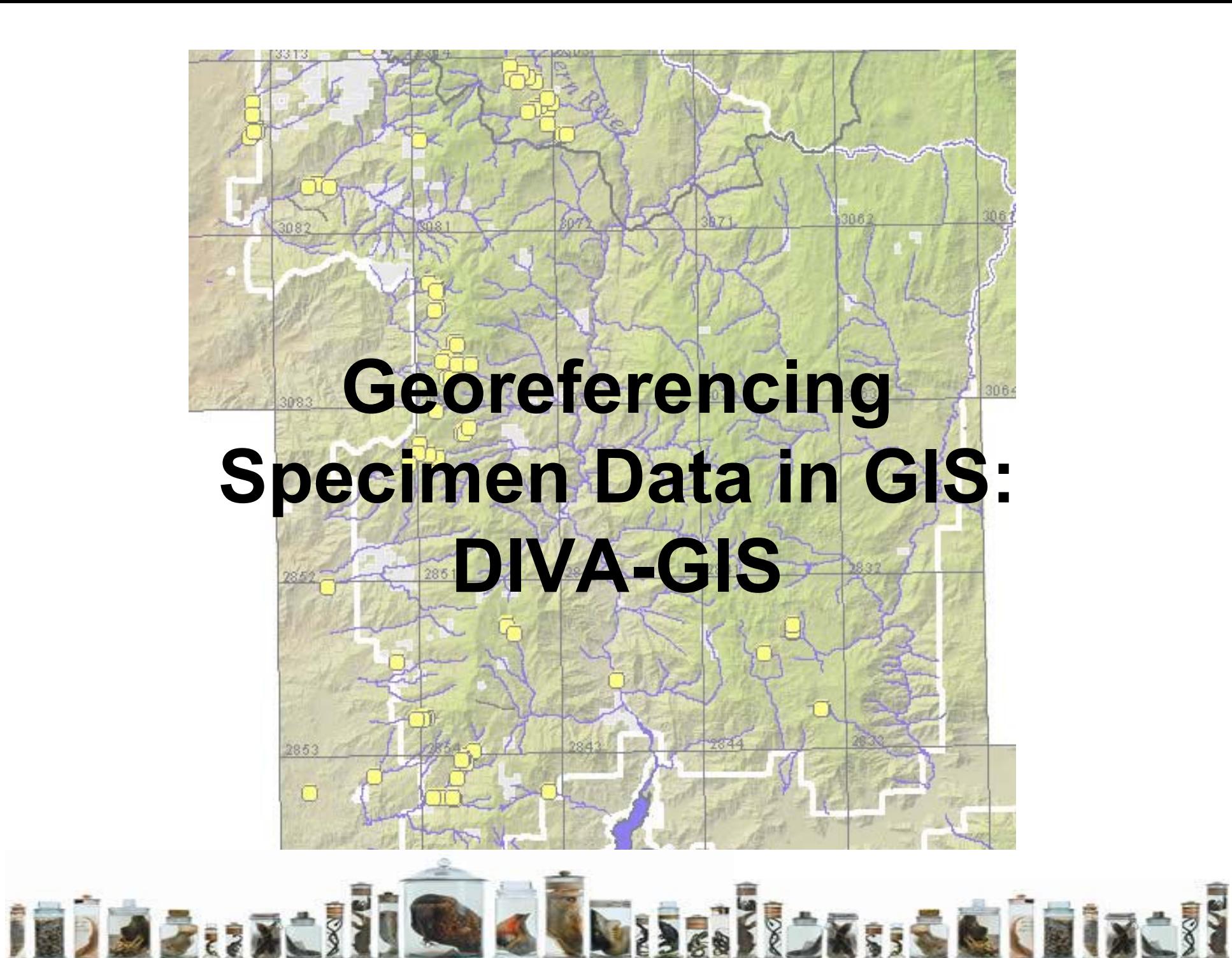

### Spatial Data Models

- $\bullet$
- Vector Raster

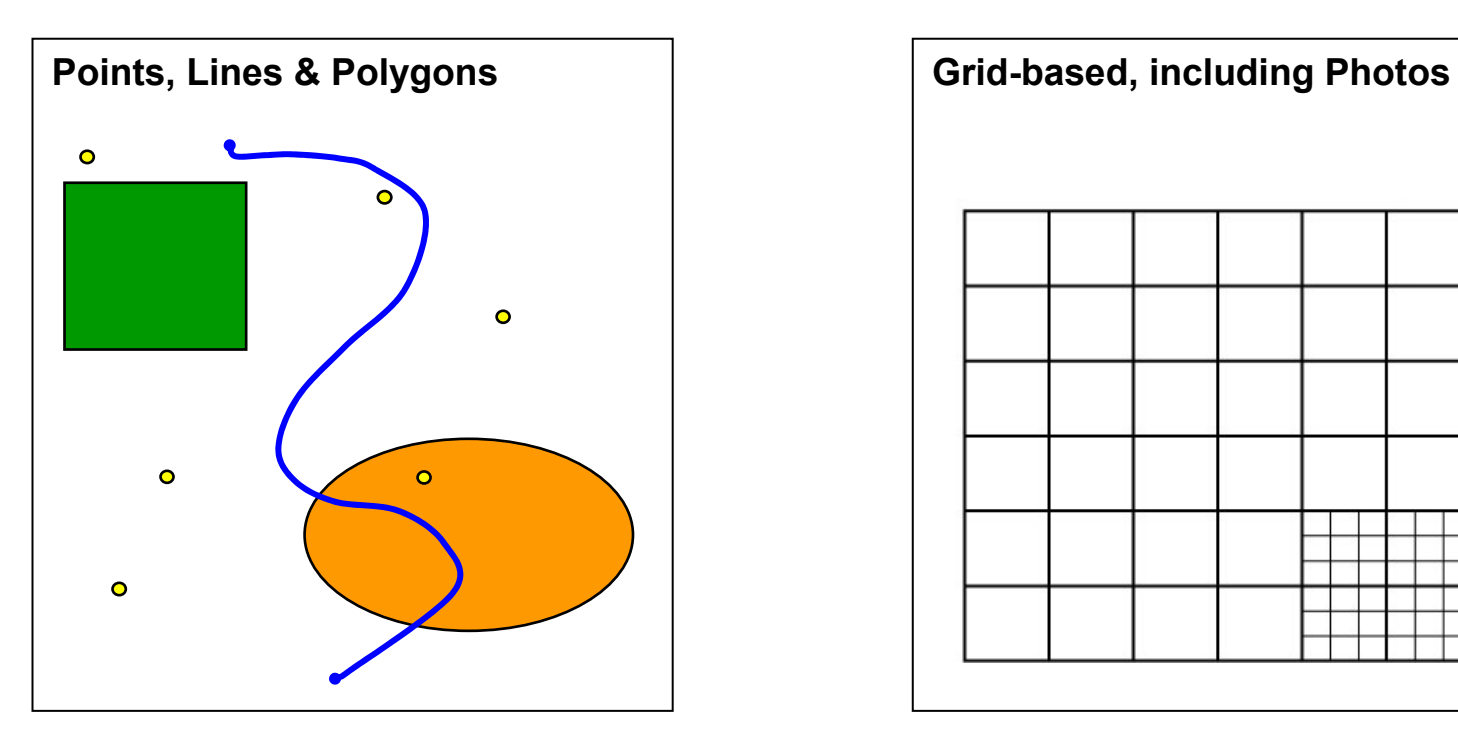

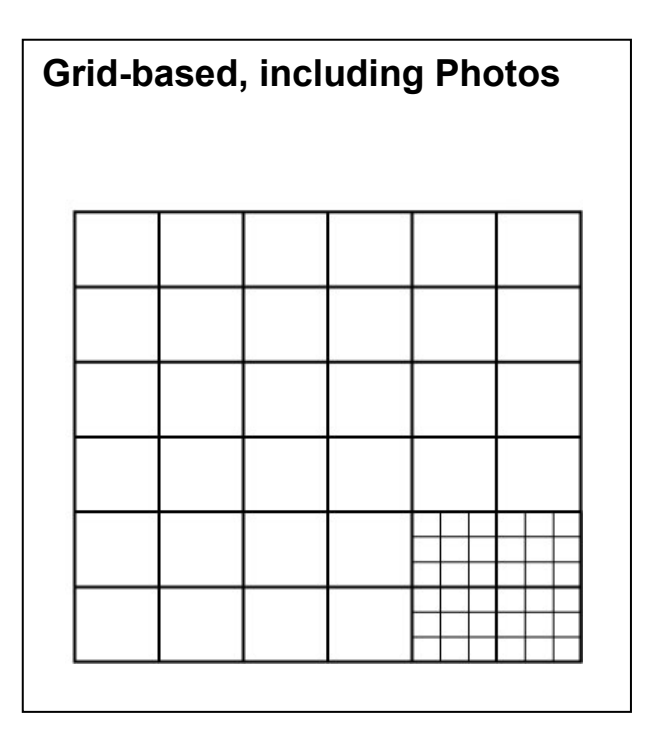

# DIVA-GIS Introduction

•

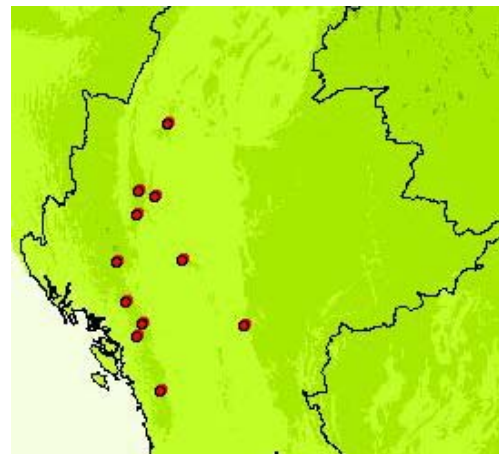

Class Take or Q Q Reset Copy  $\frac{3,200}{2}$  $2,800$ 2,60 2800<br>02.400<br>2.400<br>2.200<br>2.200<br>4.600<br>1.600<br>1.400<br>1.200 21 22 23 24 Annual Precipitation (12)  $\sqrt{\text{Percentile}}$  0.020 Extract  $V$  Archy **B**, Close

- Free program for biologists,<br>specifically designed for biodiversity research, niche modeling
- • Niche modeling is constructing empirical models of spatial distribution of a species based on the environmental conditions where the species is known to be present (use BIOCLIM, DOMAIN in DIVA).
- • DIVA is similar to ESRI products, but easier to use for simple functions
- All files must be installed in the same folder and directory that they were originally made in, in order to open the project (\*.div) on your computer (C:/DIVA-GIS/
- • You can export DIVA as .dvx files to open on another computer
- • In general, when you start a GIS project, keep your files in one folder

# Add A New Shapefile

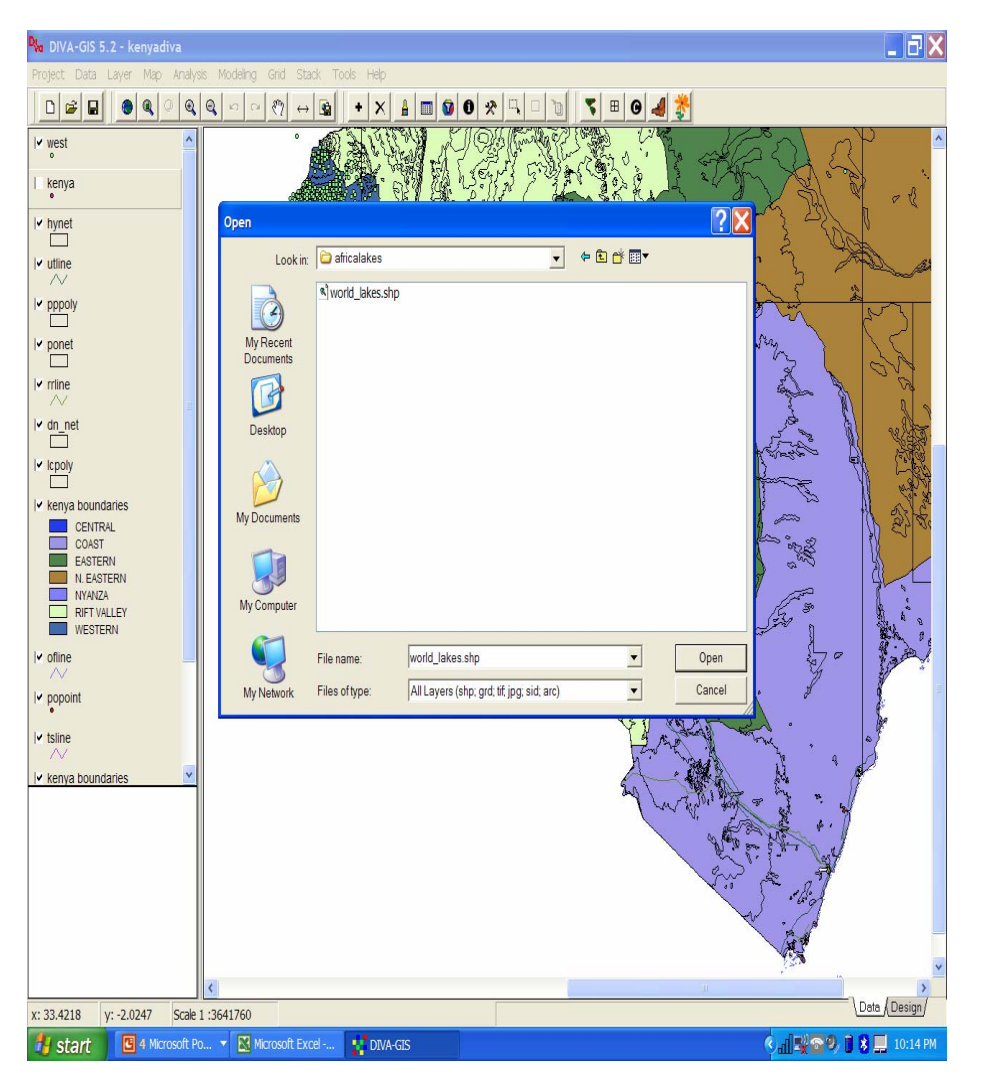

- • The layers on the left are called features, many of them are "shapefiles" with the extension .shp
- • To add a new shapefile, Click the "+" on top menu
- • Find shapefile of interest (e.g. worldlakes.shp in Kenya-DIVA folder)
- $\bullet$ Add it to layers on left
- • Adjust position in layers, change display values
- • Hit magnifying glass with box in it to "Zoom to Selection"

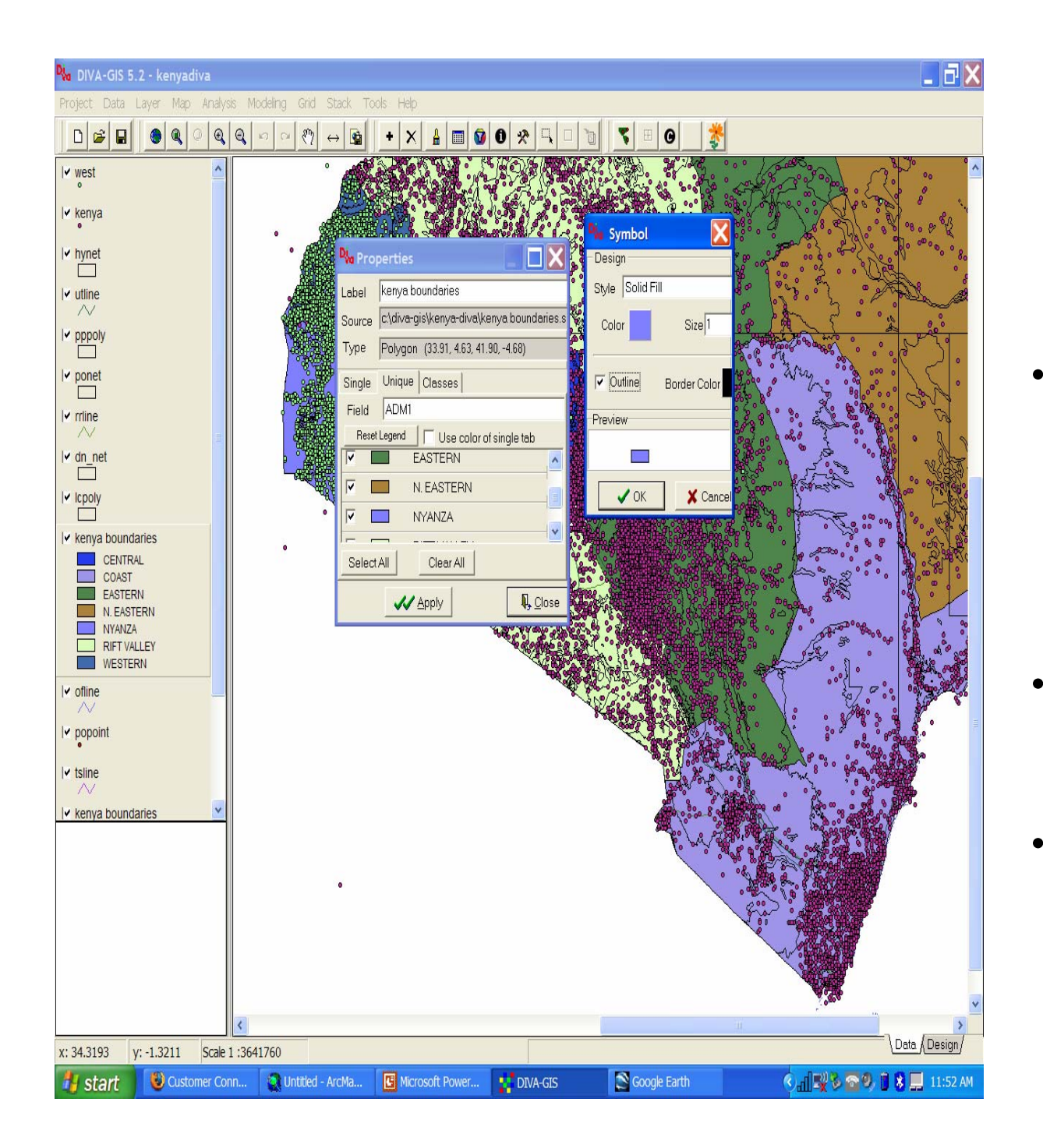

#### **Editing** DIVA Features:

- To do anything with a feature (changes colors, symbols, get information, etc) first select it.
- Right click, a properties menu will appear
- Then change the color, symbols, etc. by double clicking on the box

# Editing Features

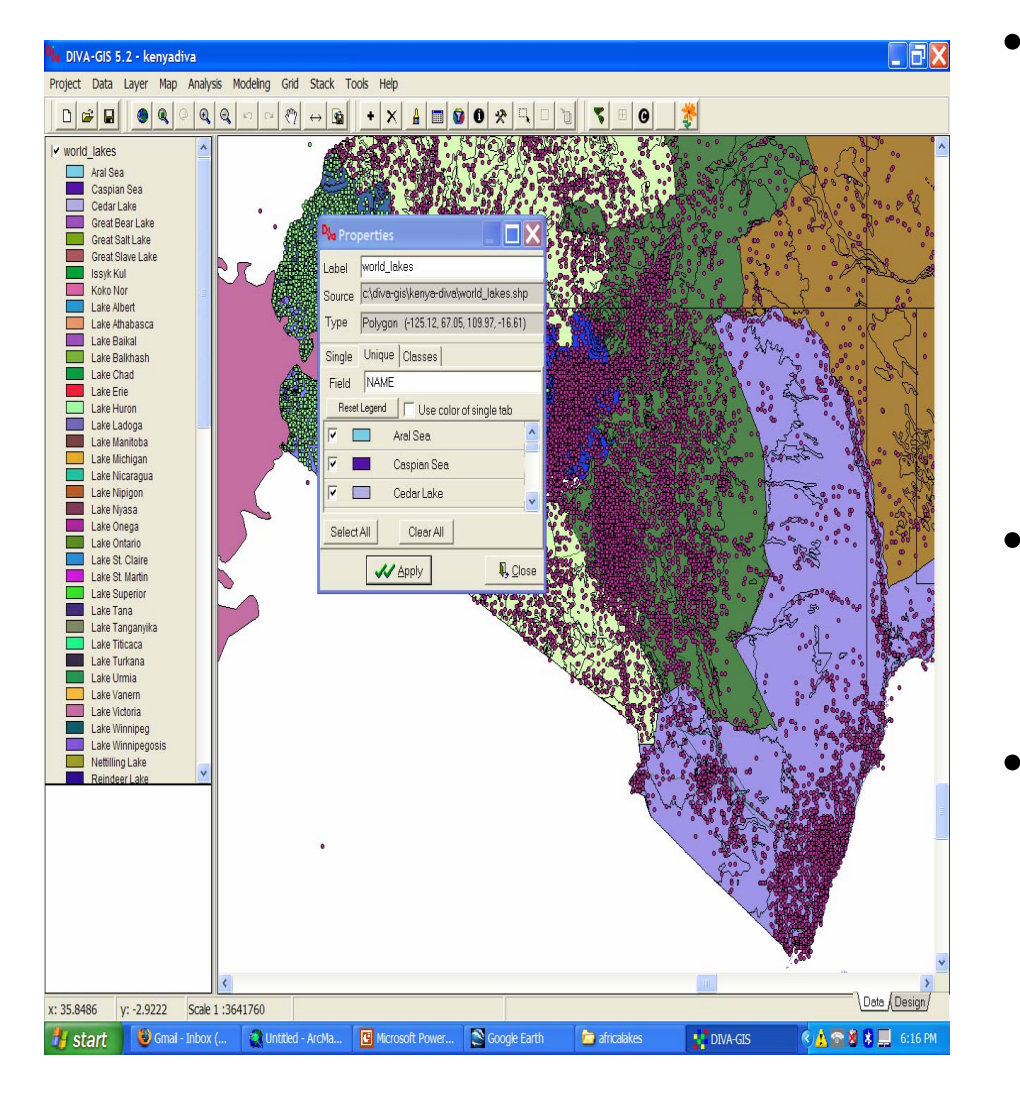

- To change a single class to multiple unique values with different colors, first set the style of the single value to solid fill
- Choose "Unique Values", and hit reset legend.
- Right click directly on the feature in the left menu to change the order of the layers, etc.

#### To Display Coordinates From A Text/Database File

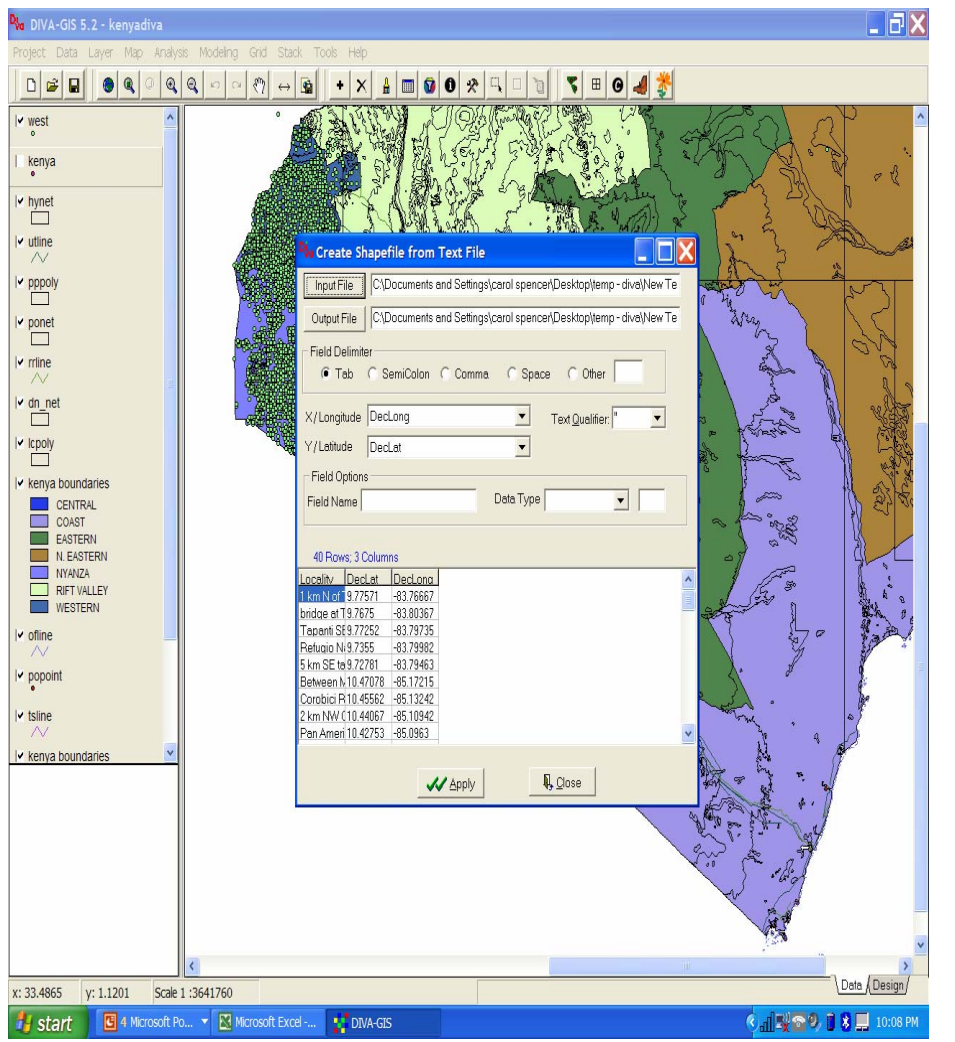

- Click "Data" on top menu
- Select "Import points to shapefile", choose "From .TXT", pick file
- Check the lat/long fields (must be in decimal degrees)
- Change Field names if necessary
- Click Apply
- New shapefile will appear on layers on the left

## To Make A Selection (Select by Values)

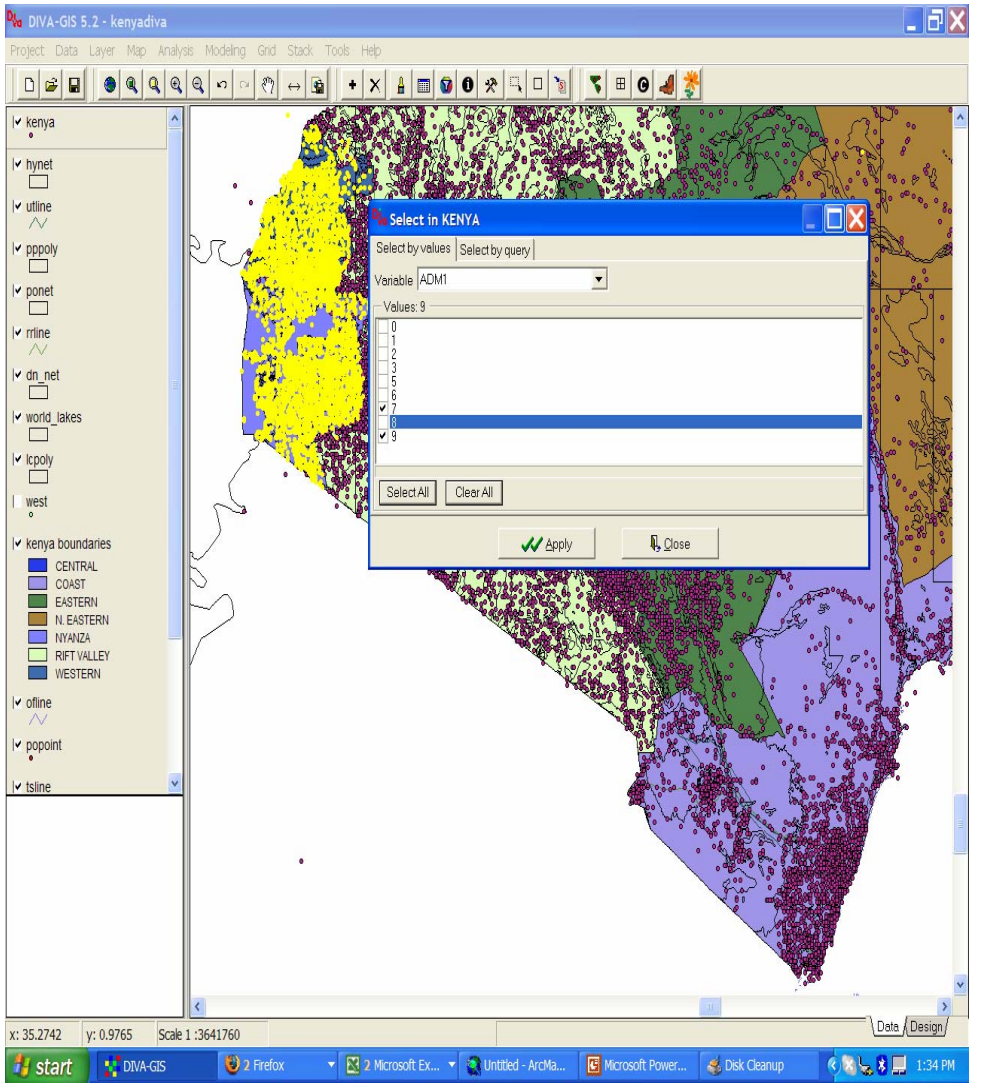

- • Choose the "Kenya" data on the left (these are NIMA features data)
- • Select the "Query" tool (hammer)
- • Click "Select by Values" tab, choose Adm1
- • Leave checkmarks on 7 and 9 (Western and Nyanza Province), click apply
- • The selected points will appear in yellow
- • See statoids.com website for NIMA adm designations

## Make selection into a shapefile

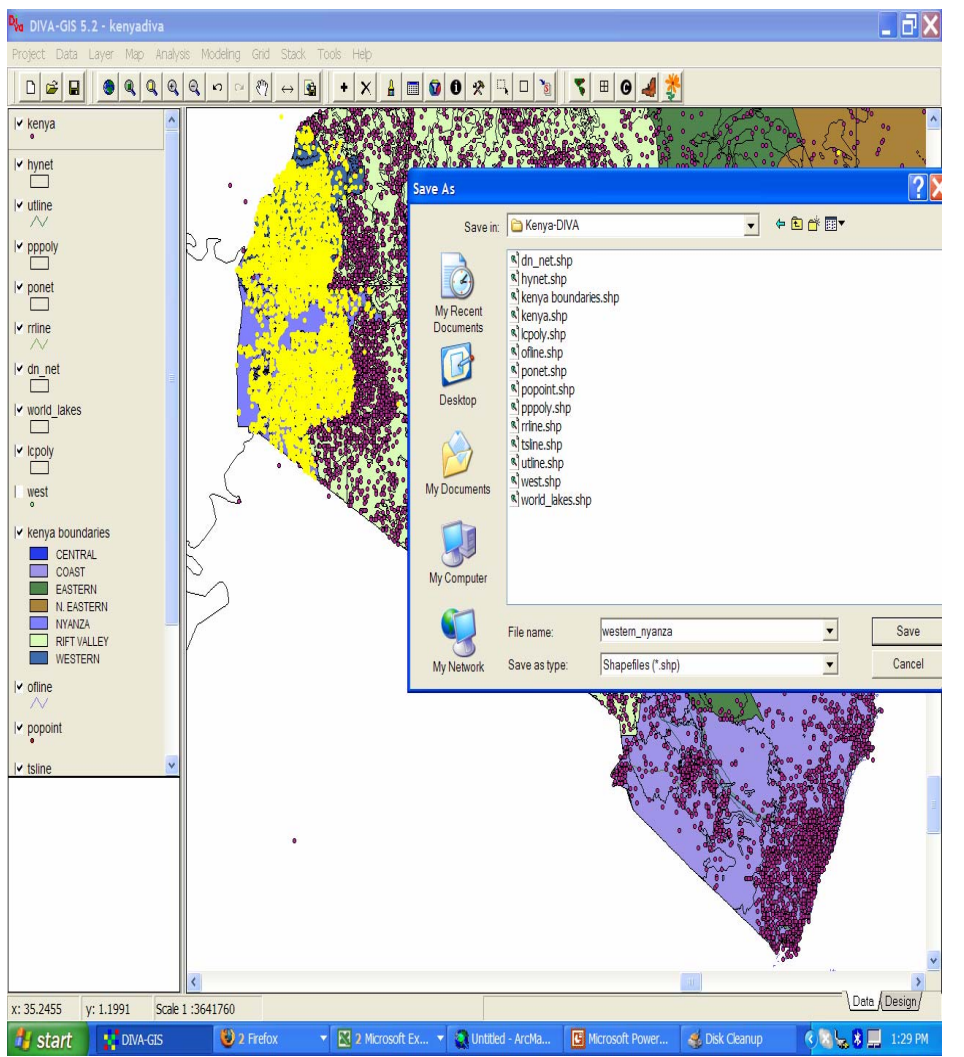

- Hit "Convert to Shapefile" button (s with arrow)
- These selected points will appear as new shapefile on the left

# Querying for features (Select by Query)

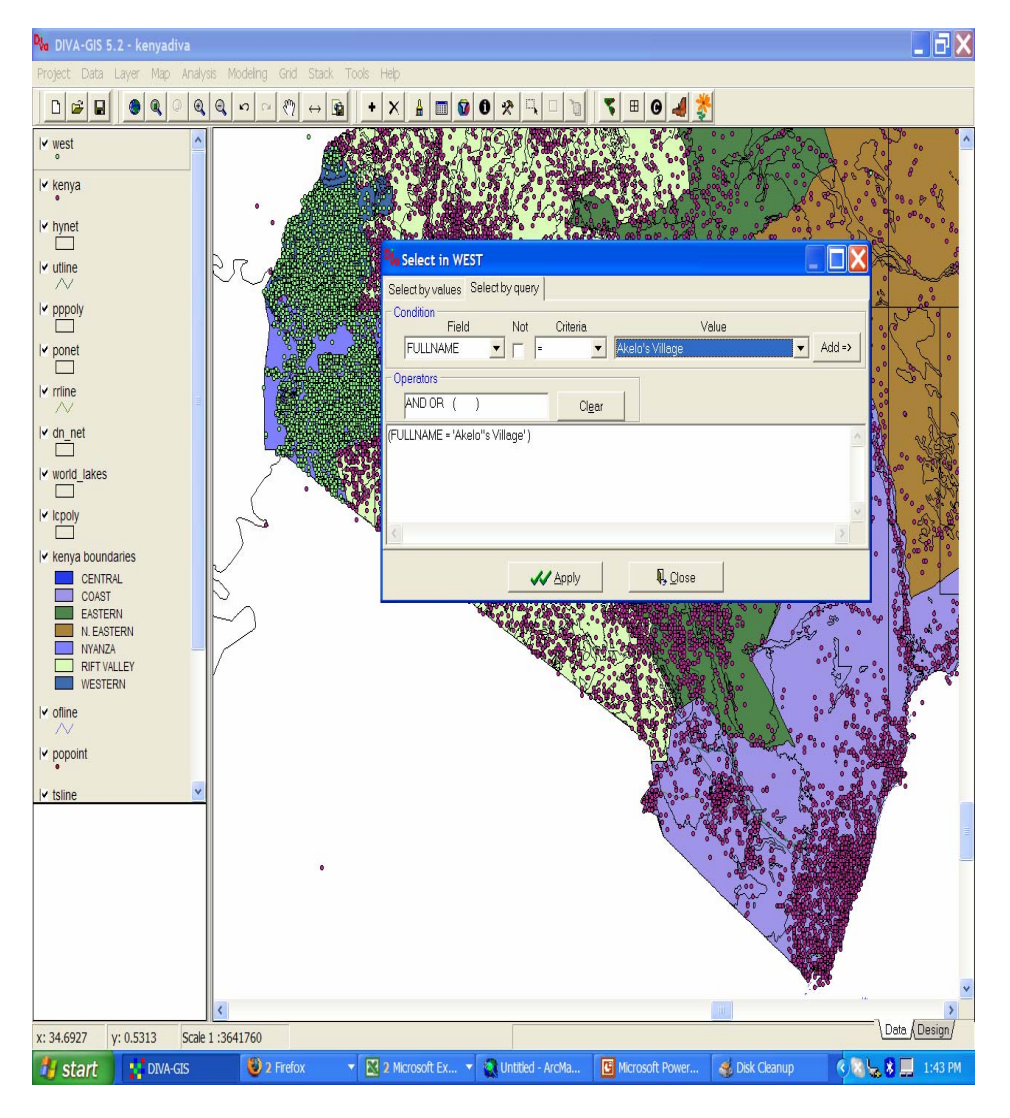

- • Select on the feature on the left
- $\bullet$  Click the "query" (hammer) button, use "Select by Query" tab
- $\bullet$ Field is "Fullname"
- •Criteria is "="
- • Choose a name in value and hit "Add"
- $\bullet$ Click Apply
- Zoom to selected feature by hitting button with yellow box in magnifying glass

# Measuring on DIVA

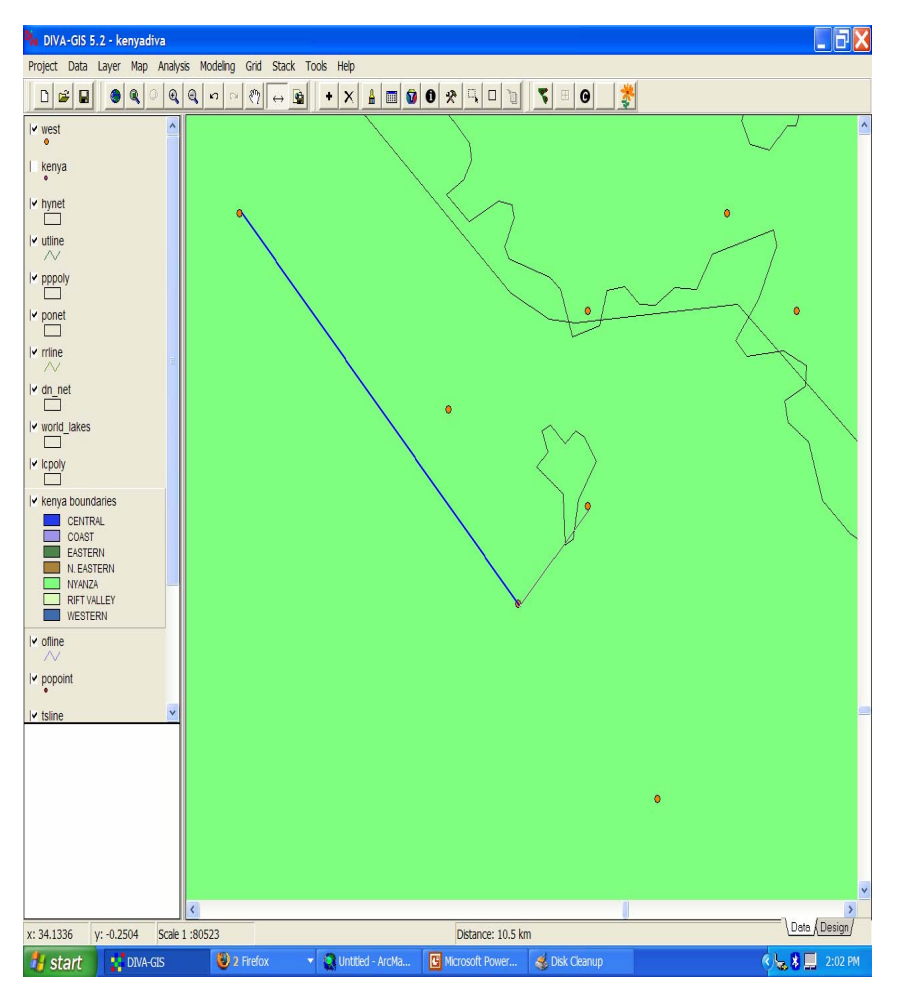

- •Select the arrow tool
- $\bullet$ Click on the starting point
- $\bullet$ Click on the end point
- $\bullet$  The distance appears on the bottom middle (m, km)
- $\bullet$  Double click to end the line
- • Remember that NIMA data are only accurate to nearest minute (why the points appear in a grid)